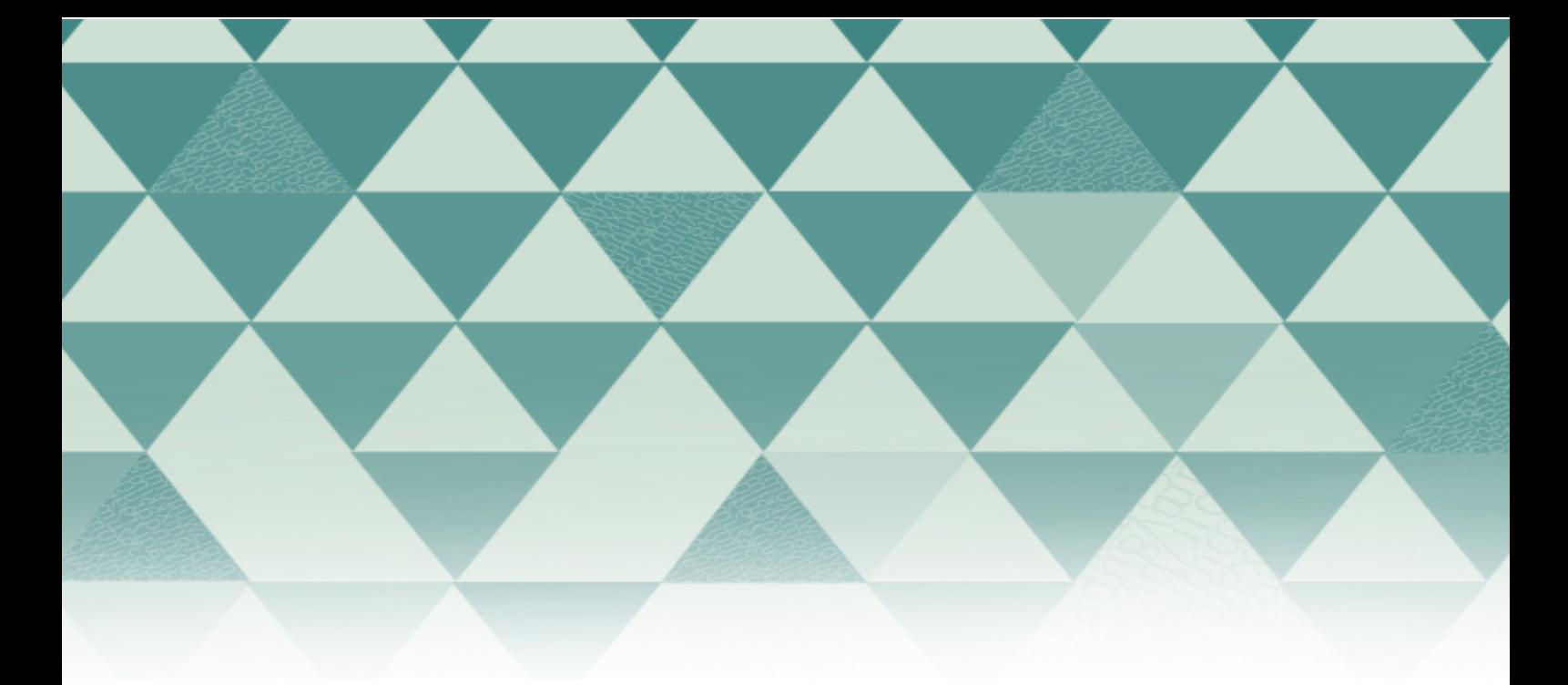

## **Tutoriales OMP**

## Revisión interna/externa

1. Ingrese con su usuario y contraseña. Debe tener el rol de revisor interno/externo asignado previamente por el Jefe editorial

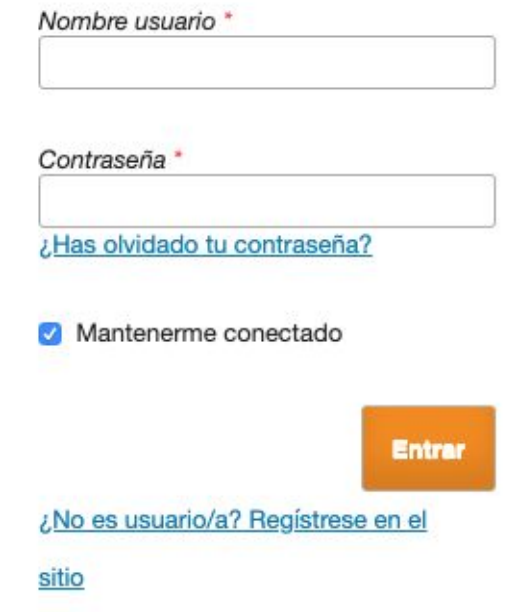

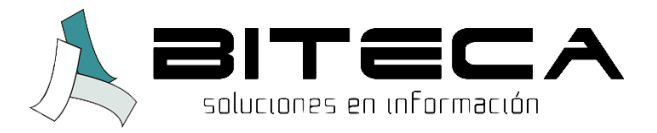

2. Una vez en el portal, podrá ver los archivos para los cuales ha sido asignado como revisor y las fechas importantes para la realización de la revisión. Debe dar clic en el envío para continuar

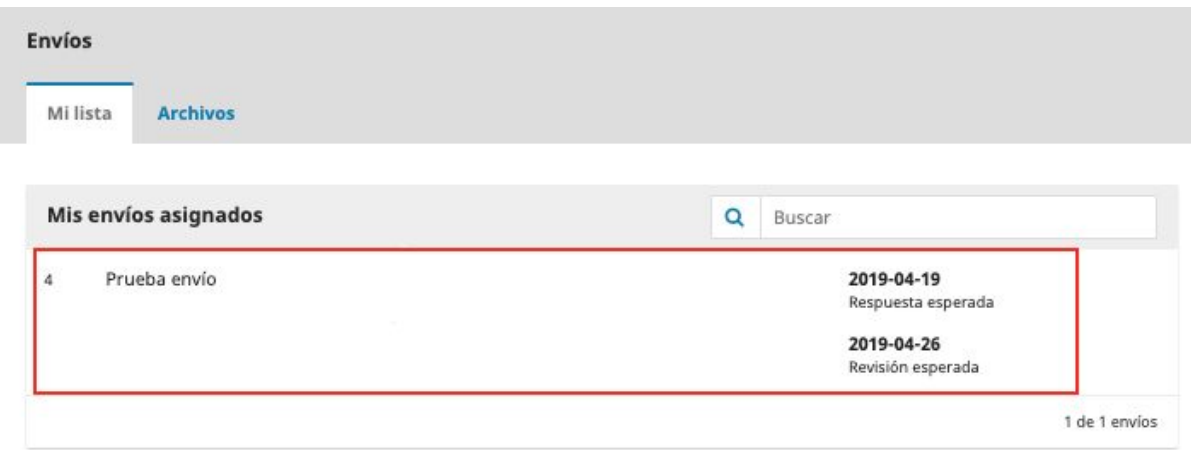

3. Se desplegarán los detalles de la revisión: título, descripción, archivos (si el jefe editorial los puso a disposición). Para continuar, debe aceptar la declaración de privacidad y validar con "Aceptar revisión, continuar con Paso 2".

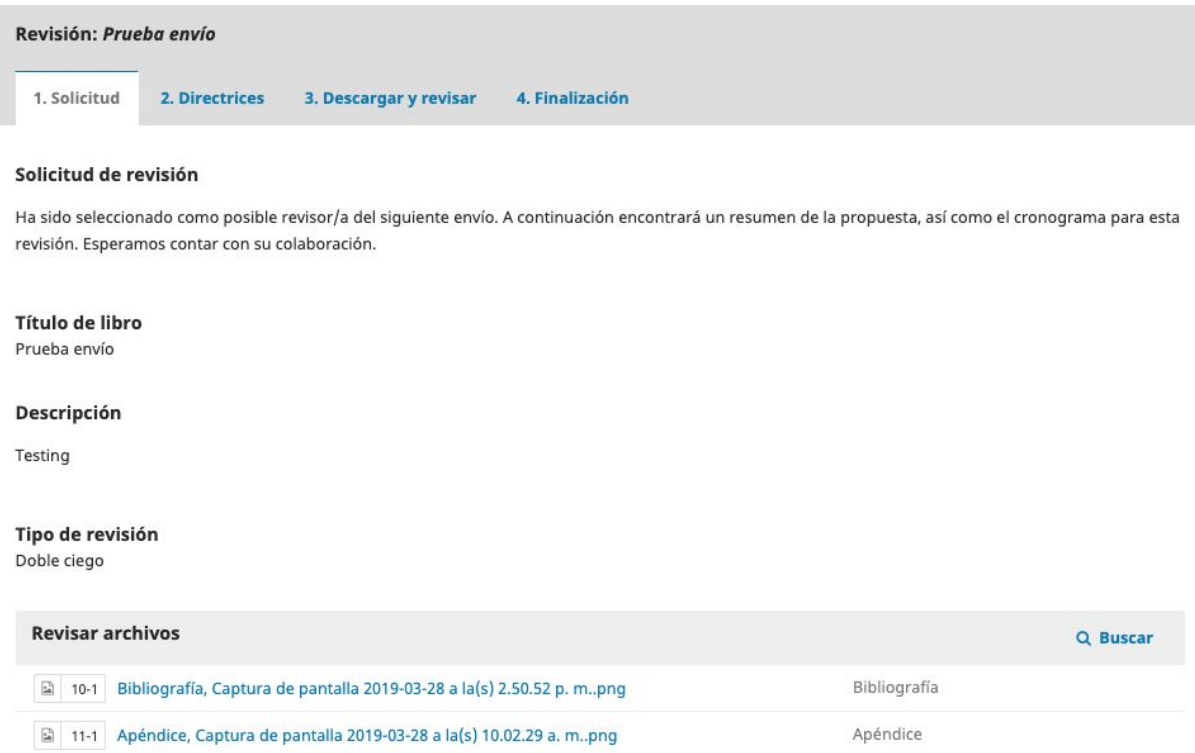

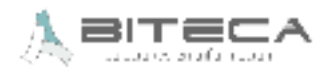

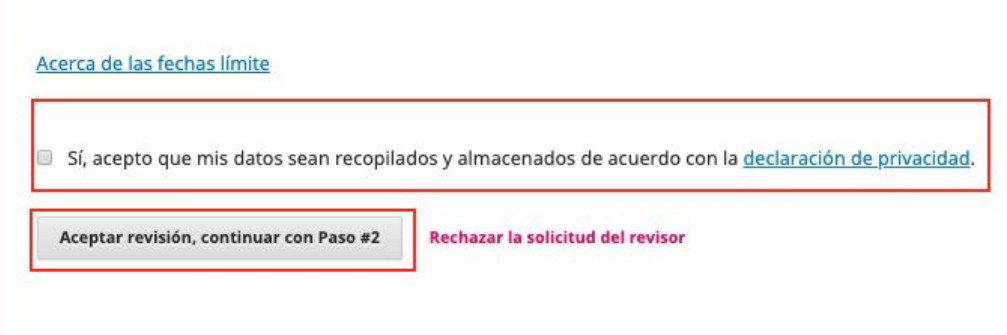

4. Aparecerán las directrices para revisión establecidas por el Jefe editorial. Después de leerlas, presione el botón "Continuar con el paso #3"

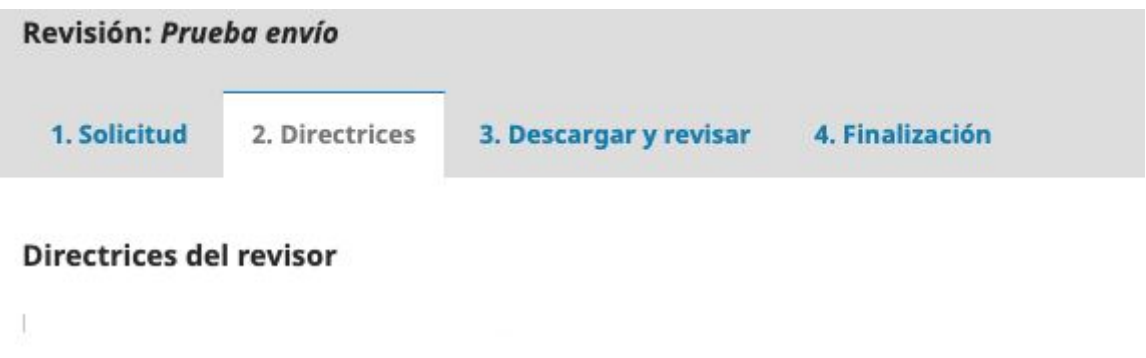

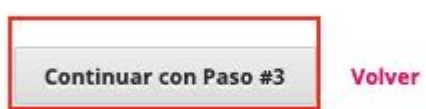

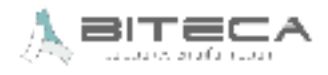

5. En este paso, puede acceder de nuevo a los archivos. Puede completar la revisión en el espacio delimitado para tal fin. Puede que haya un formulario cargado, el cual tendrá que diligenciar en ese mismo momento.

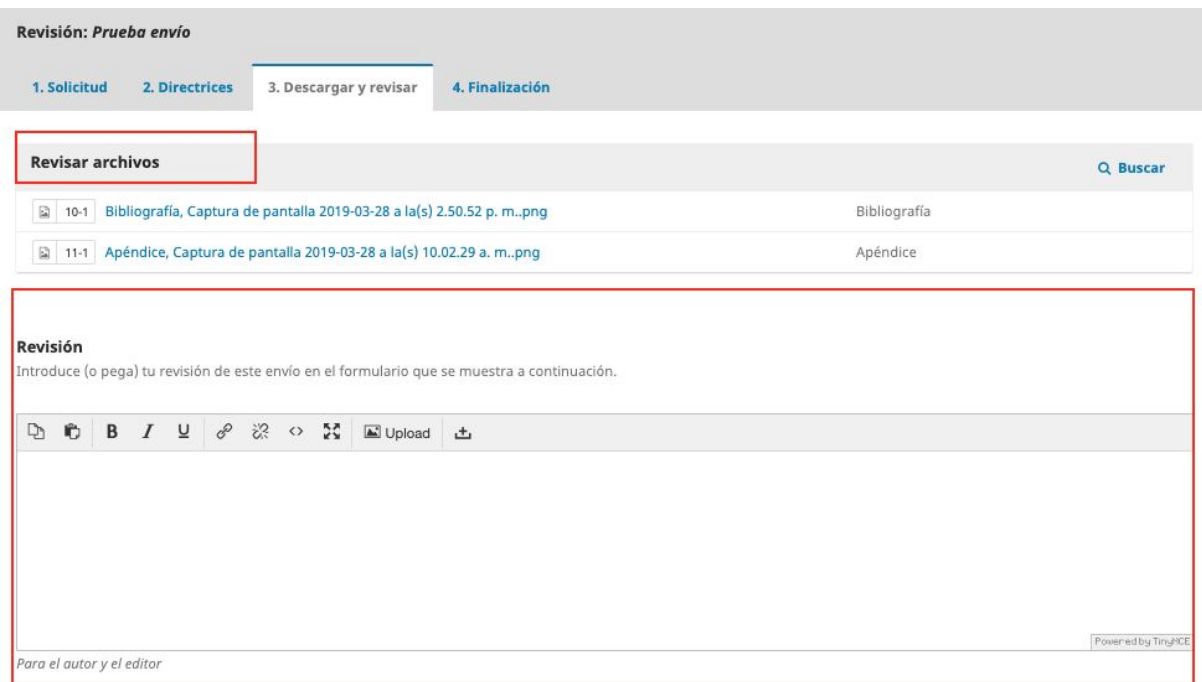

6. Puede agregar archivos adicionales a través del módulo "Subir fichero". Al finalizar la revisión, debe dar clic en "Presentar Solicitud"

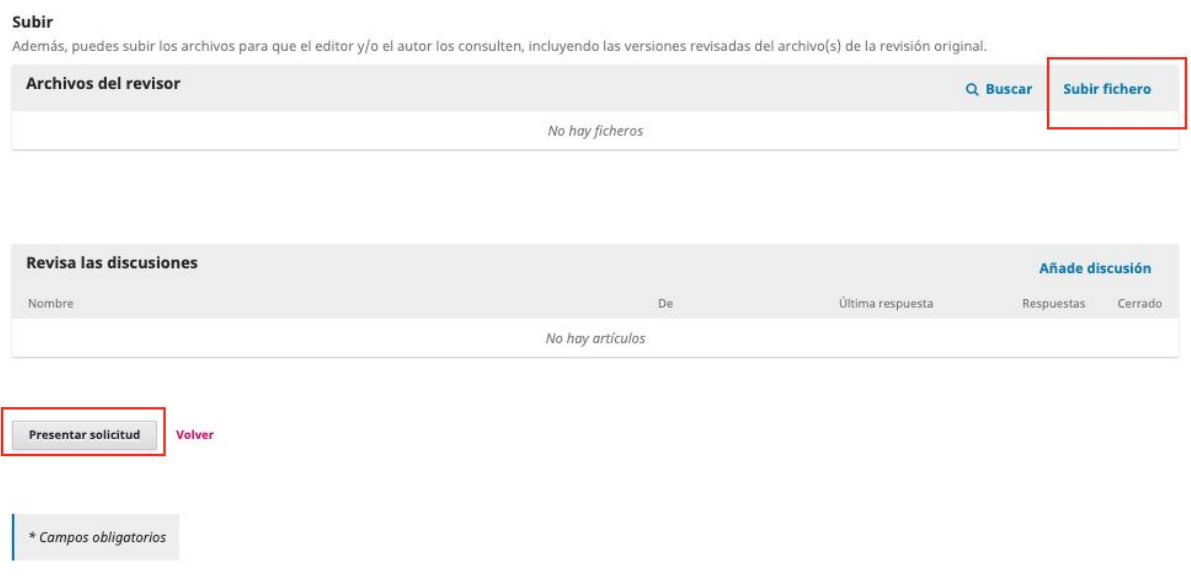

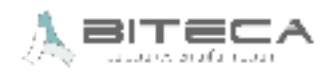

7. Habrá finalizado la revisión del archivo. Puede acceder a otras revisiones asignadas o seguir navegando en el portal

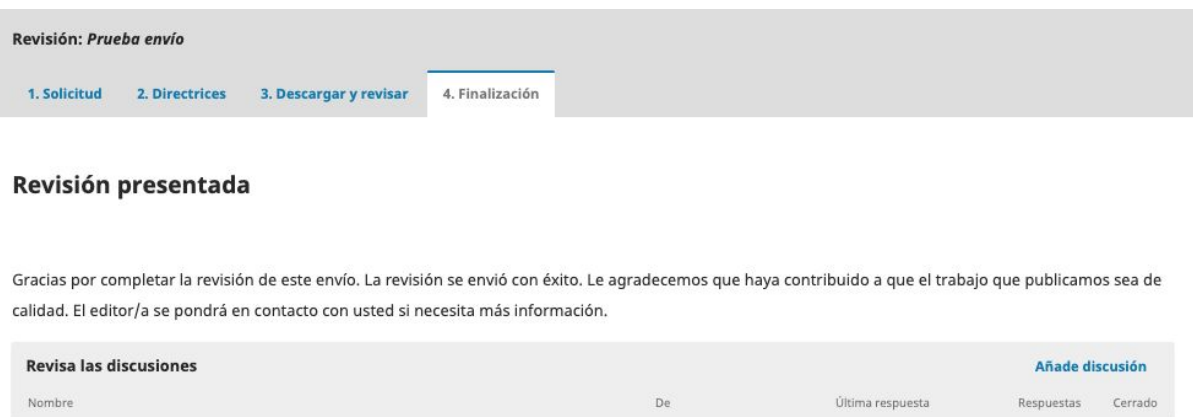

No hay artículos

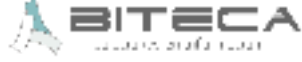